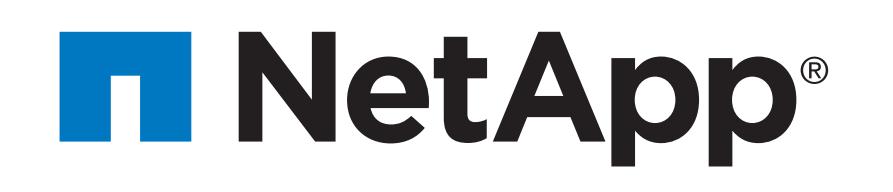

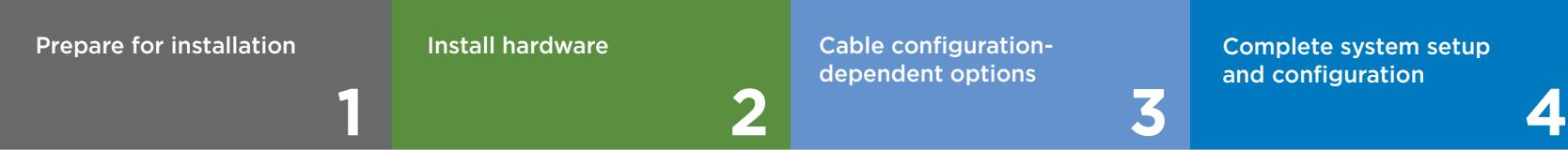

 $\overline{\mathbf{O}} \bullet \mathbf{C}$ Pre-setup

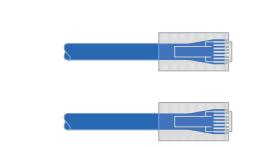

**Screwdriver Client Additional network cables** For connecting your storage to your network switch and Microsoft<sup>®</sup> Windows<sup>®</sup> client

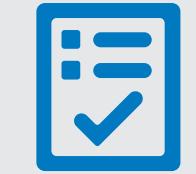

You provide

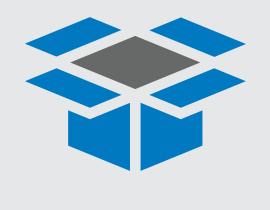

In the box

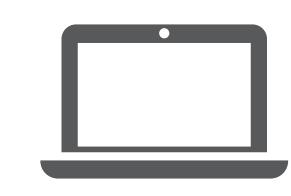

Client with a USB/serial connection and access to a Web browser to configure your storage system

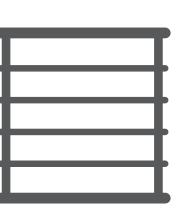

**Rack space 4U per chassis**

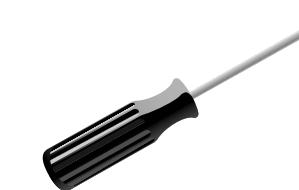

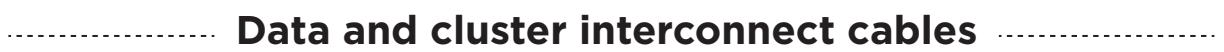

- Download and complete the **Cluster Configuration Worksheet**.
- Watch the videos listed under Setup videos.

1. Unpack all boxes and inventory contents.

2. Go to the AFF and FAS System Documentation Center and click AFF A800 systems, and then Installation and Setup:

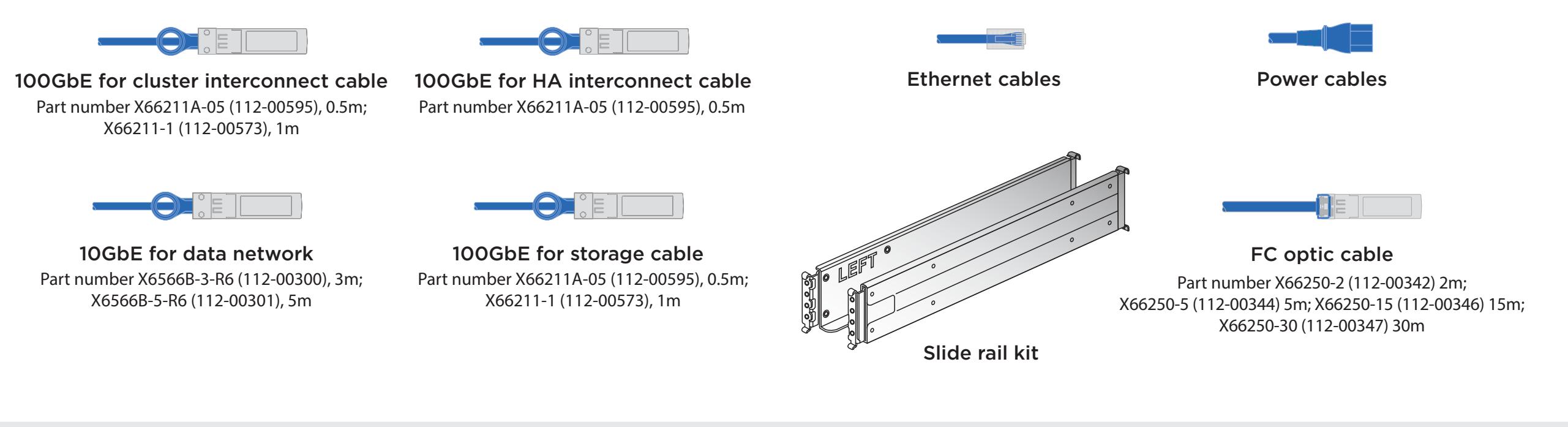

# AFF A800 Systems Installation and Setup Instructions

## Prepare for installation | Stage **1**

- Install rail kits, as needed, using the installation instructions included with the kit.
- Install the system.
- Attach the cable management devices.
- Place the bezel on the front of the system.

## Unpack and install the system.

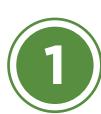

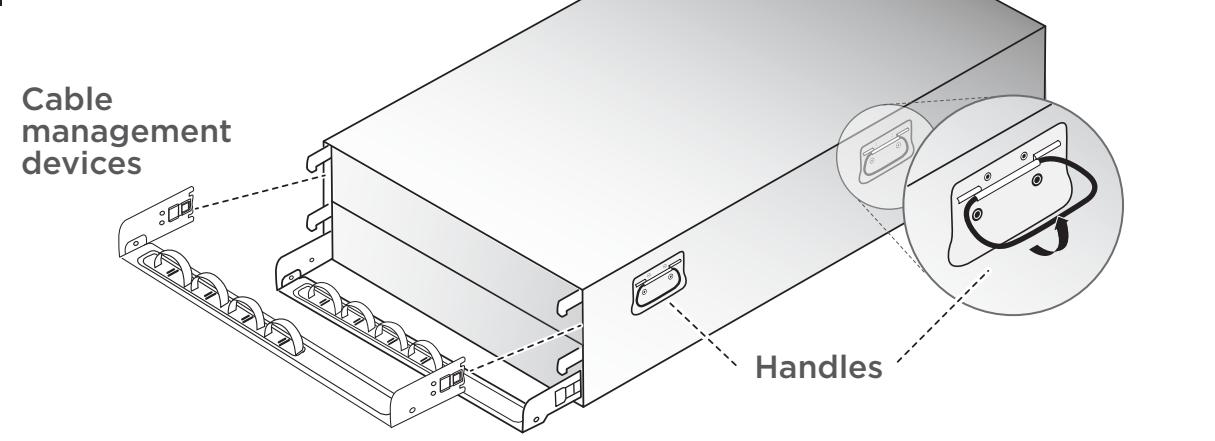

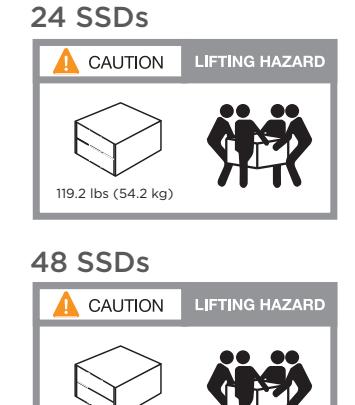

132.4 lbs (60.2 kg)

### Cable the cluster (choose option A or B below)

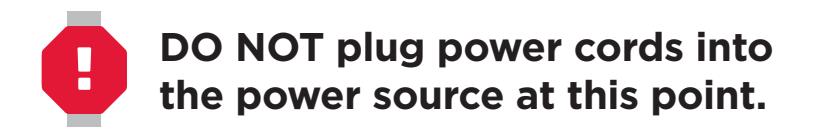

#### **B** 100GbE cluster interconnect network

**2 OPTION A:** Connect port e1a to port e1a and port e0a to port e0a.

**OPTION B:** Connect port e1a of each node and port e0a of each node to the cluster interconnect switches.

See your network administrator for help connecting to your switches. *Note: As you insert the connector, you should feel it click into place; if you do not feel it click, remove it, turn it around and try again.*

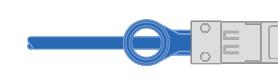

Connect port e1b to port e1b and port e0b to port e0b.

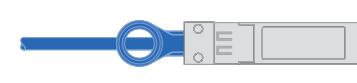

Cable the e0M port and BMC ports to the management switches. **3**

#### **A** Two-node switchless cluster

Ethernet cables

**1**

100GbE SFP copper cables

100GbE SFP copper cables

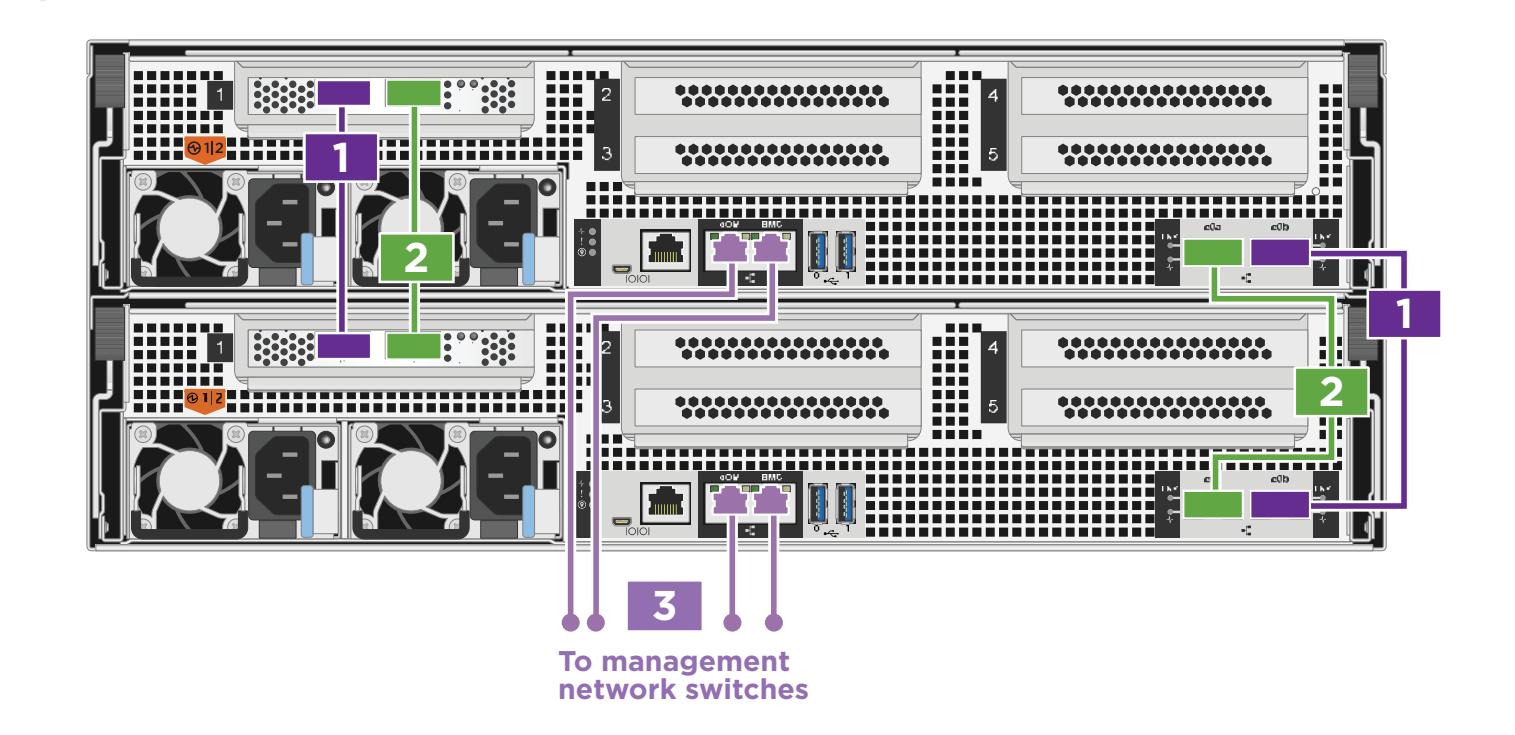

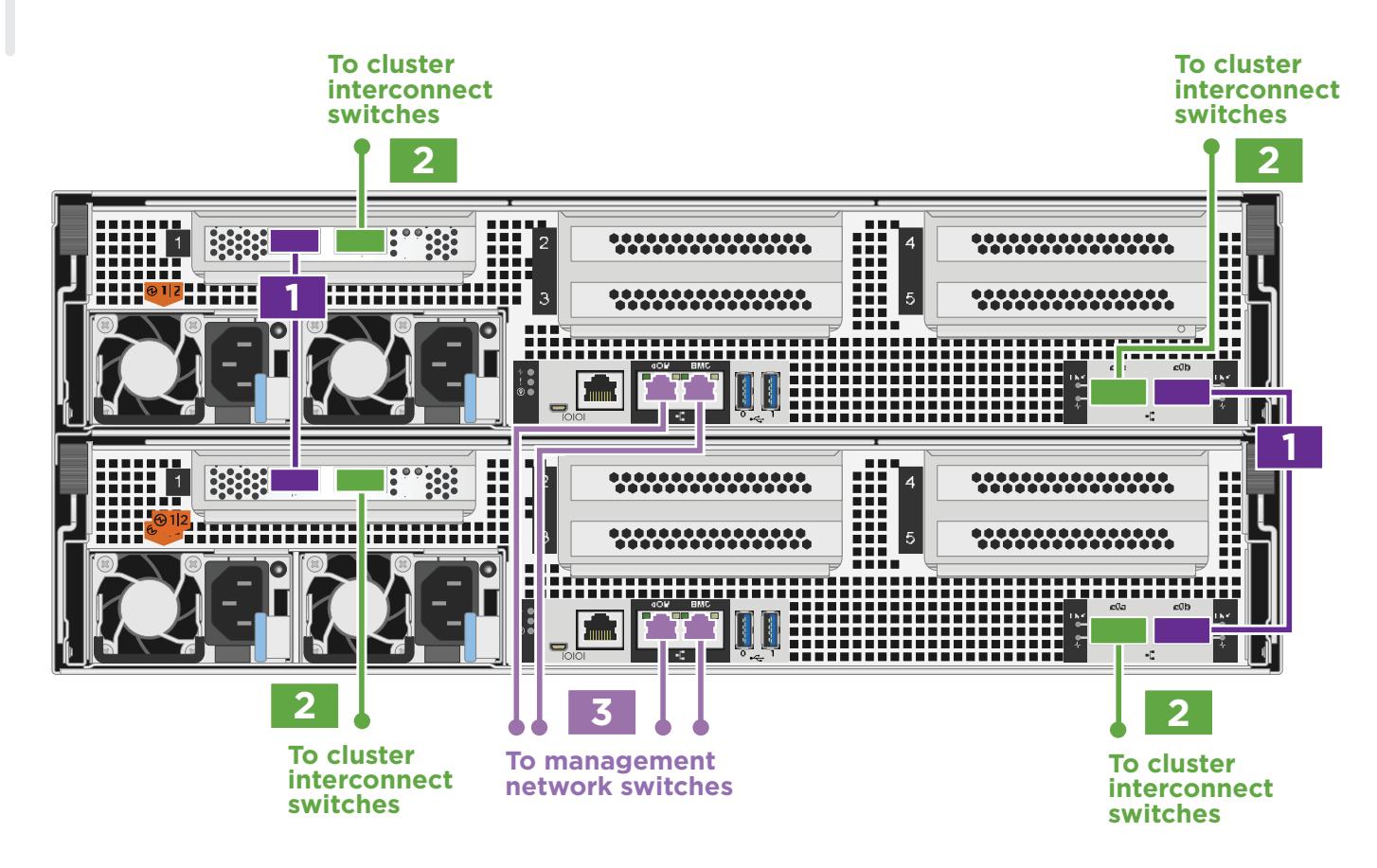

# Install hardware | Stage **2**

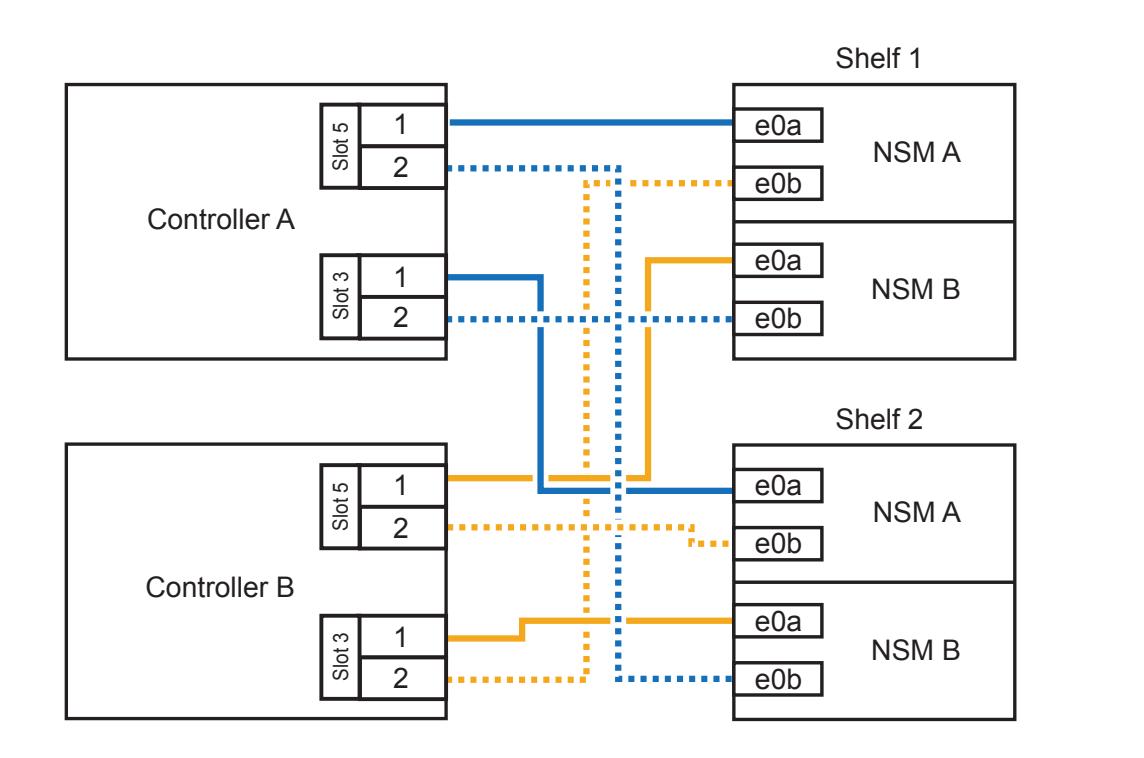

# Cable configuration-dependent options | Stage **3**

Cabling an AFF A800 system to one NS224 shelf

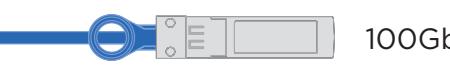

## **C** External storage

#### Cabling an AFF A800 system to two NS224 shelves

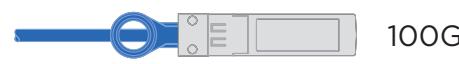

**1**

Use the table below to connect your controllers to the two NS224 shelves.

100GbE for storage cable

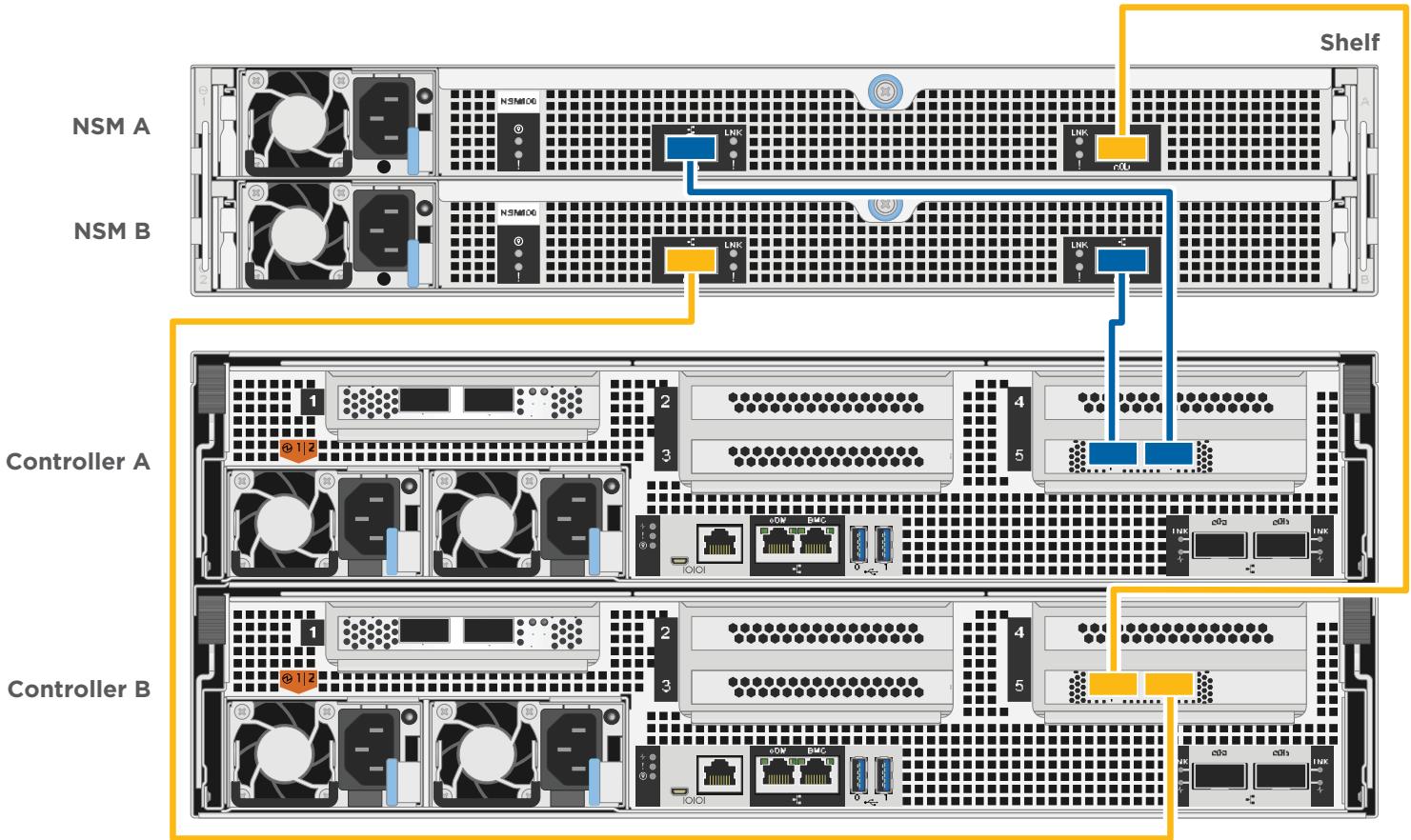

**Controller B**

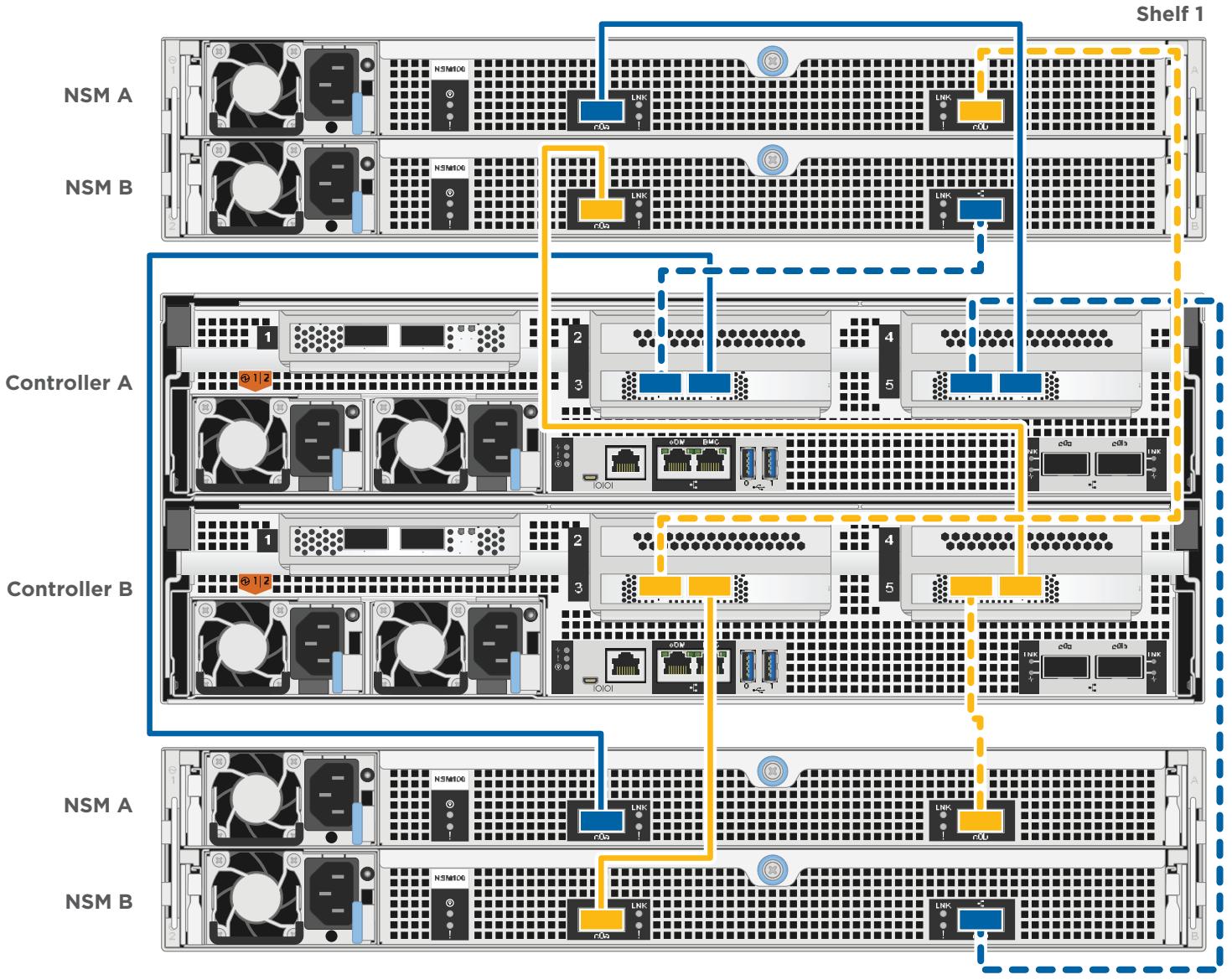

**Shelf 2**

**2** Connect controller B port e5a to port e0a on NSM B on the shelf.

Connect controller A port e5a to port e0a on NSM A on the shelf.

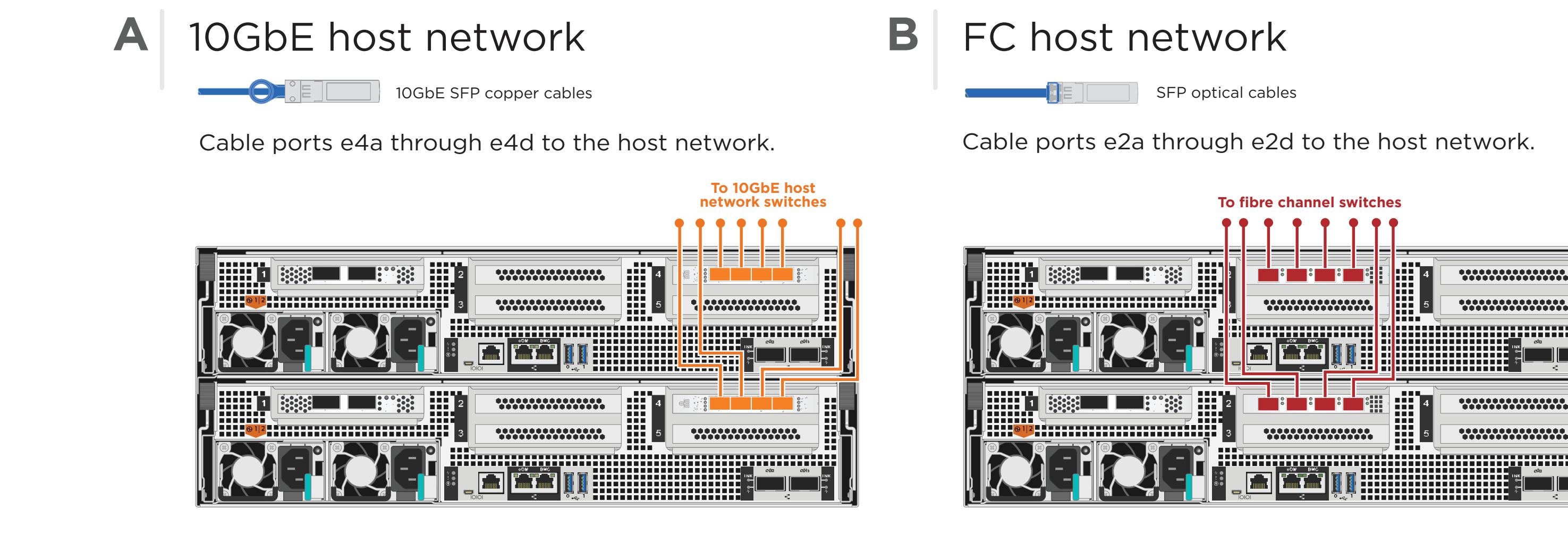

Connect controller A port e5b to port e0b on NSM B on the shelf.

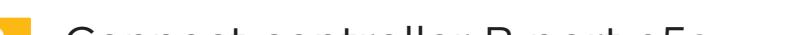

Connect controller B port e5b to port e0b on NSM A on the shelf.

100GbE for storage cable

### **2** Complete initial cluster setup:

- 1. Make sure that your laptop has network discovery enabled\*. See your laptop's help for network discovery settings.
- 2. Connect your laptop to the Management switch.
- 3. Access the network computers and devices:
	- Open File Explorer
	- Click network in the left pane
	- Right click and select refresh.
- 4. Double-click either ONTAP icon  **Note:** Accept any certificates displayed on your screen.

\*If your laptop does not support network discovery, see the Installation and setup guide for your model for how to complete initial cluster setup.

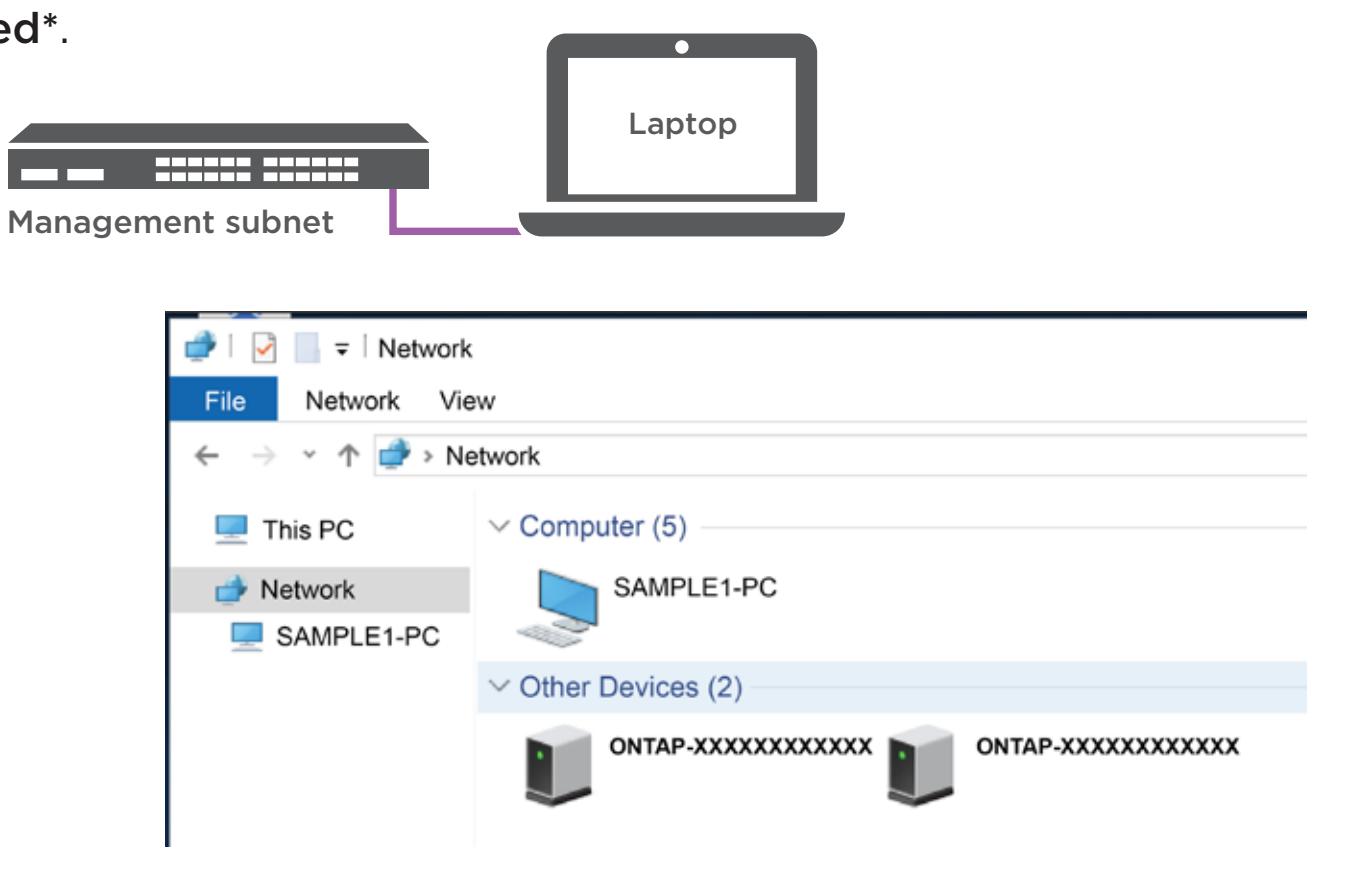

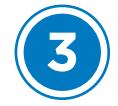

### **4** Completing setup

- 1. Click...
	- a) mysupport.netapp.com
	- b) Create/log in to your account
	- c) Download and install Active IQ Config Advisor (used at the end)
	- d) Register your system
- 2. Verify the health of your system by running Config Advisor.
- 3. After you have completed the initial configuration, go to the **NetApp ONTAP Resources** page for information about configuring additional features in ONTAP.

**3** Use System Manager Guided Setup to configure your cluster

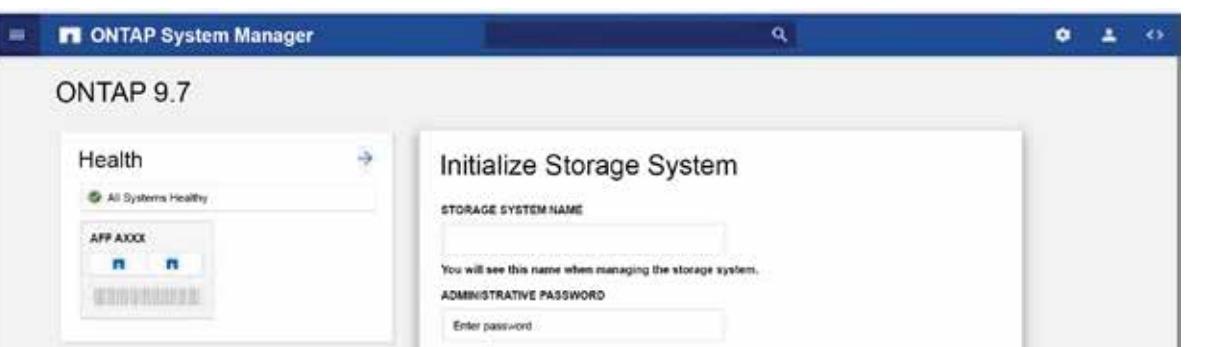

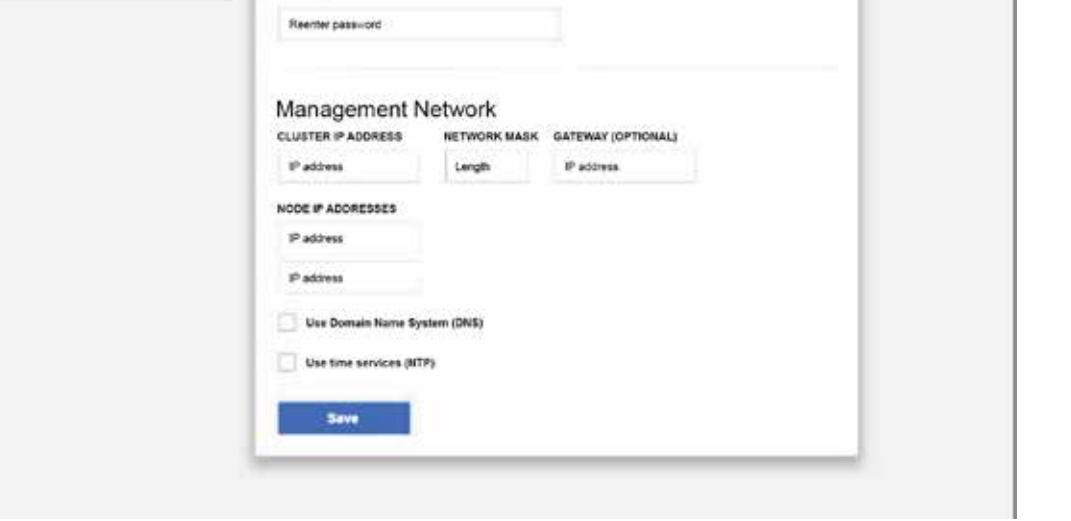

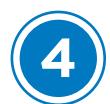

### **1** Connect the power cables to the controllers and to the power source.

The system powers on when plugged into the power source.

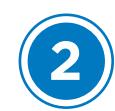

## Complete system setup and configuration | Stage **4**